## **Parents Evening Booking System Parents/Carers Guide**

## Step 1 – Login

Login in using the link provided on the school website [www.newsomehigh.co.uk](http://www.newsomehigh.co.uk/) via the "Parents evening booking system" icon.

Fill in details as required. Please ensure to use the child's legal name.

Then select Login.

## Step 2 - Booking Appointments

You now have 2 options: Bookings / Automated Bookings. Click on the one you wish to use.

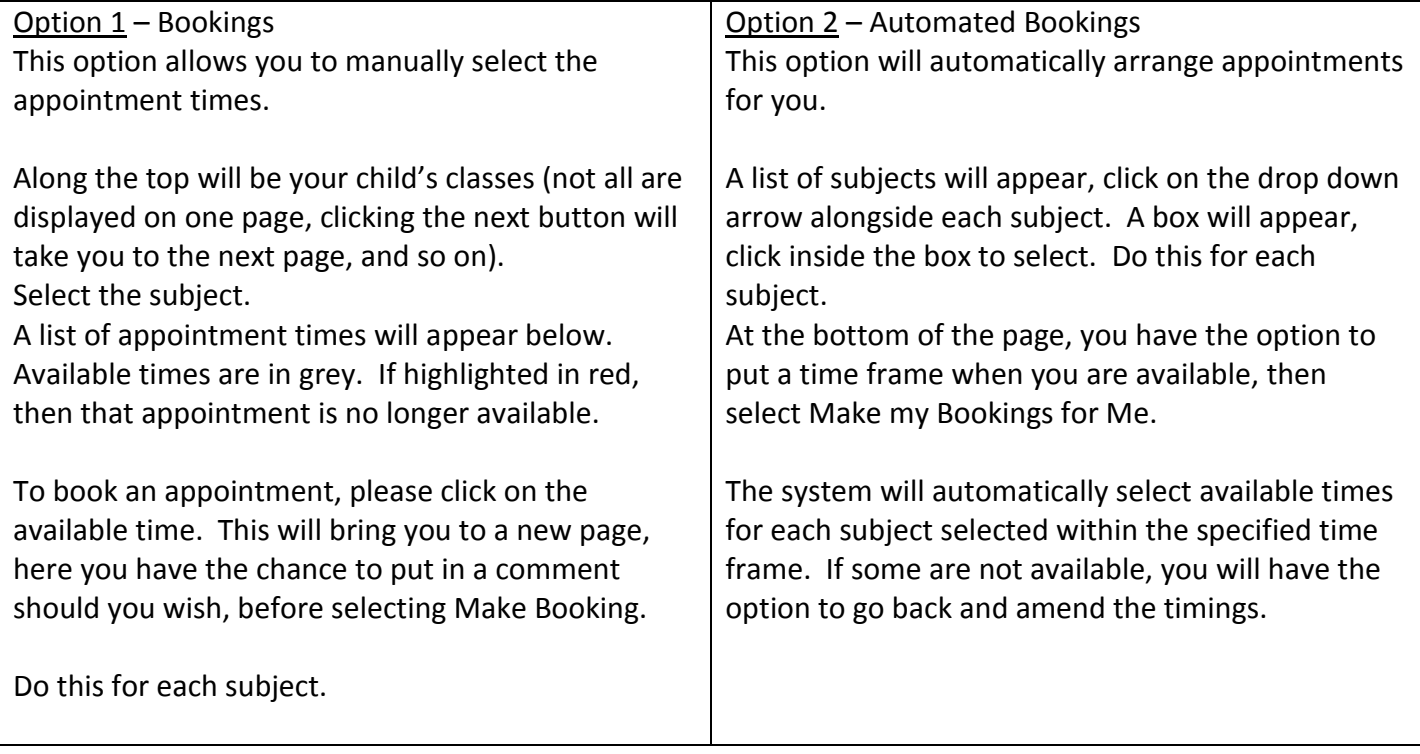

## Step 3 – Confirmed Bookings

When your appointments have been made, you have the chance to print or have your appointments emailed to you.